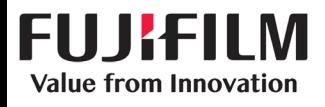

## DX100 Fine Art Matte Paper File Install

Before installing the Fine Art Matte Paper file, you must upgrade your DX100 Maintenance Tool to the latest version 3.0.4. You can download the latest driver from the FujiFilmUSA website. You will also find the fine art matte paper file. Please utilize the link below to keep up to date on the latest DX100 software. http://www.fujifilmusa.com/support/ServiceSupportBrowse.do?prodcat=879854&sscucatid=664260

It is important to know when you upgrade your printer it may perform a Firmware update. If all the lights on your printer turn on, it is extremely important that you do not interrupt this process doing so will render the printer inoperable. You must wait for all the lights to turn off and the printer initialization to complete. This will be indicated with a solid blue light above the power button.

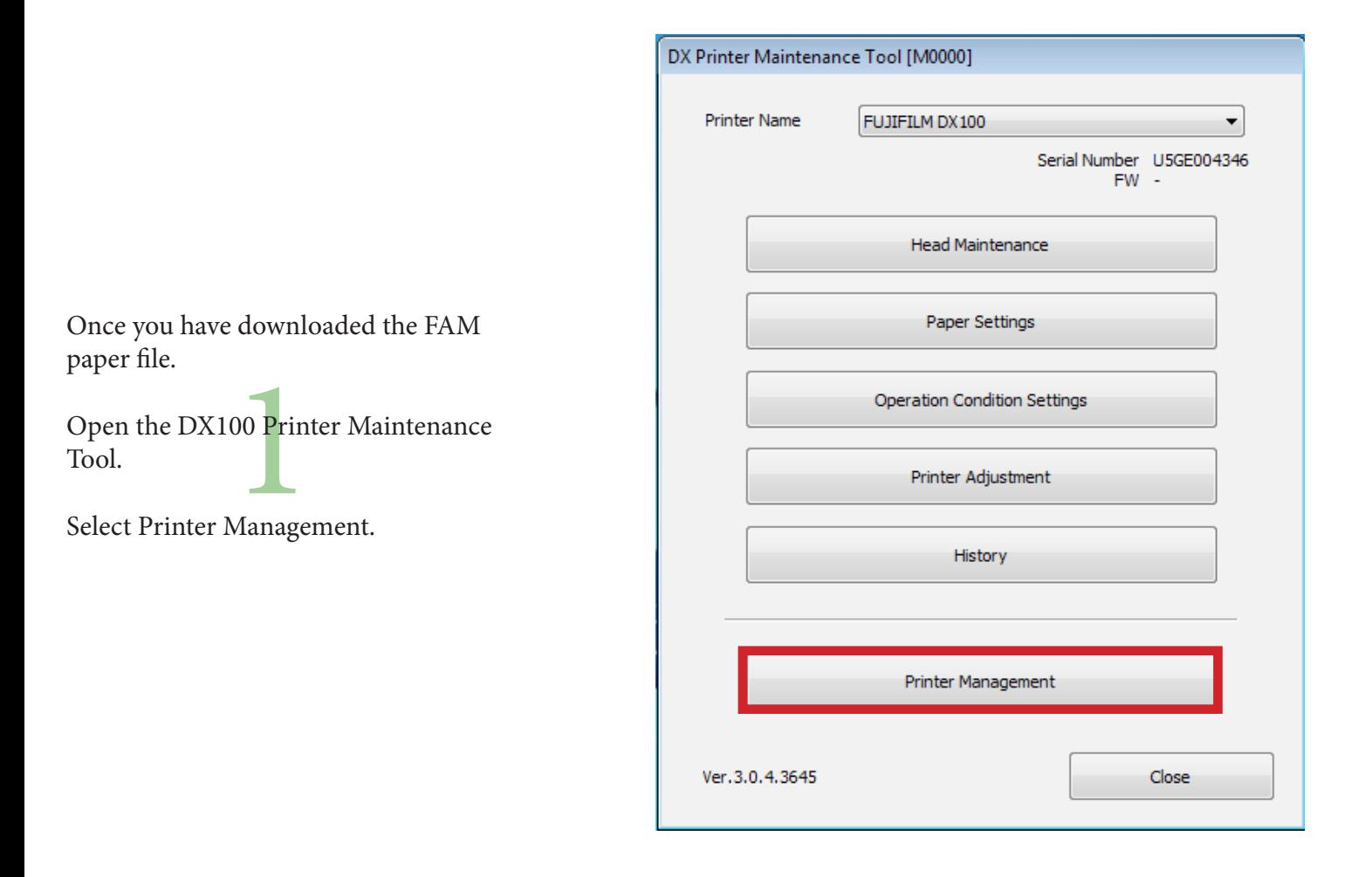

1

Select Update Paper Information.

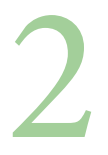

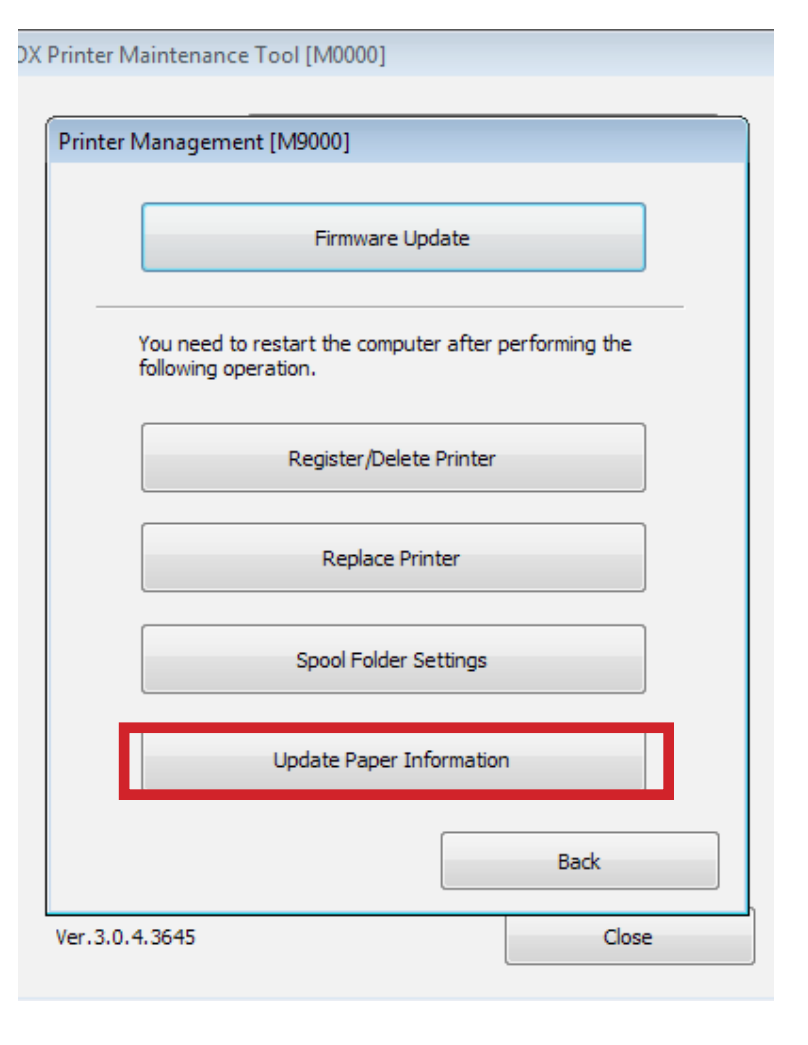

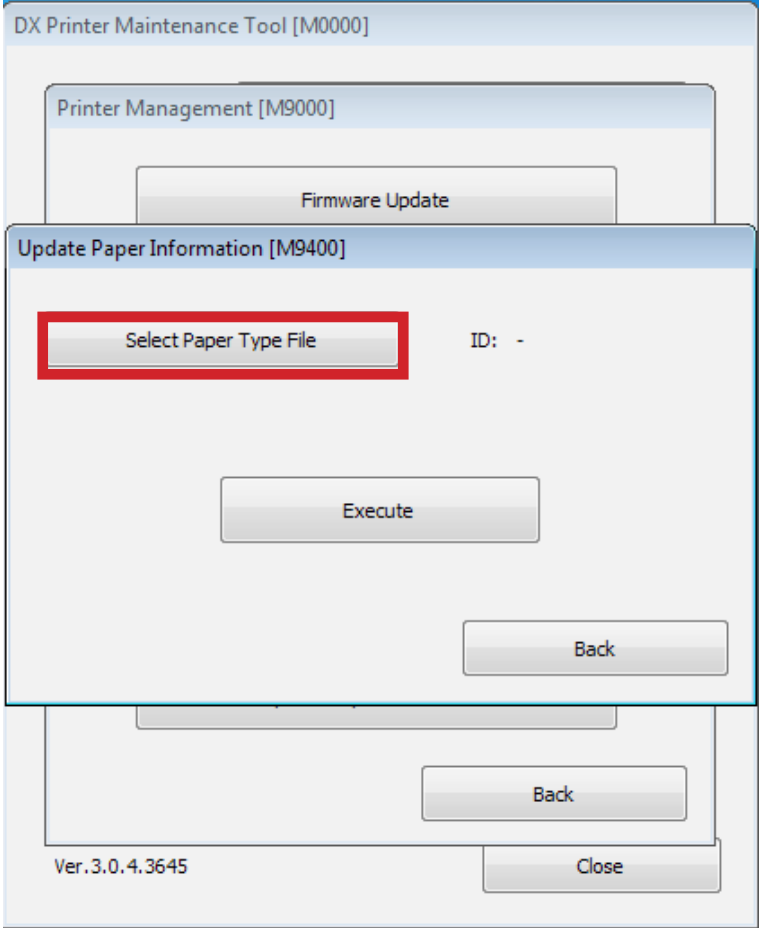

Click Select Paper Type File

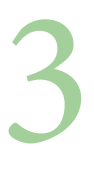

Browse to the file location of the FAM file you have downloaded.

ILM\_1 Select the FUJIFILM\_1.0.0.paper then, click Open

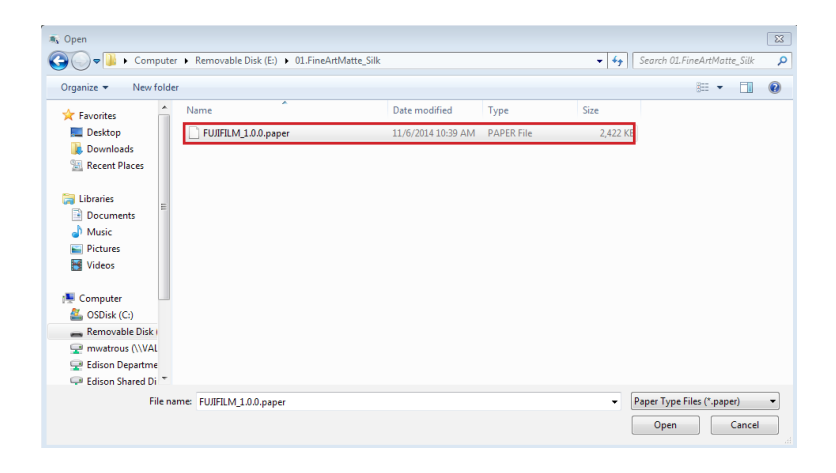

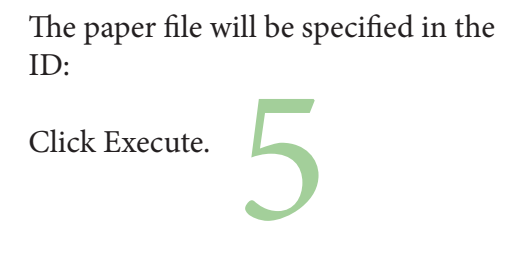

Click Execute.

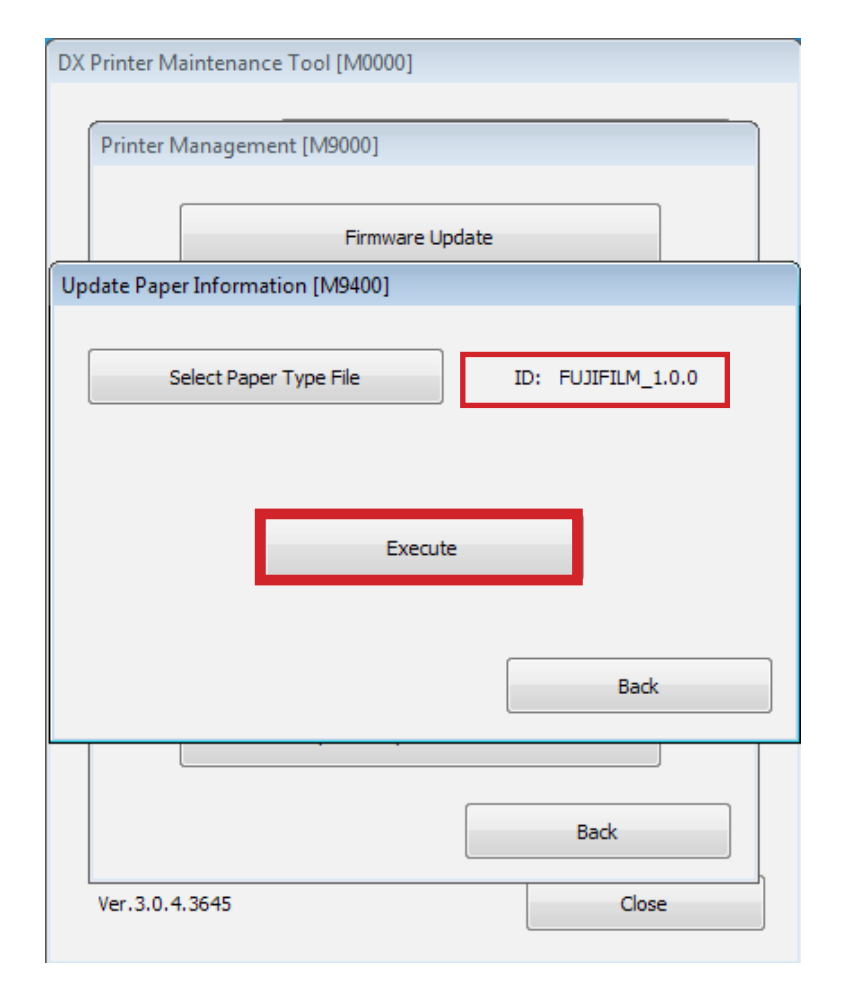

**Update Paper Information**  $\overline{\mathbb{Z}}$ The following message will appear informing you to turn on all printer Connect and turn on all of the printers you want to use. Do not turn off the u to tur printers until the update is complete. you wish to have the paper file installed on. OK Click OK The progress will indicate installation process. Updating the paper information a mom<br>1y hear This will take a moment. Processing Note: You may hear the printer re-initialize **Update Paper Information**  $\overline{\Sigma}$ Click OK 8Updating paper information complete. Configure Paper Settings again. ОK **Printer Management**  $\Sigma$ Click Yes This will complete the installation<br>after the PC is restarted. You need to restart the computer. Do you want to restart the computer? after the PC is restarted. Yes No.

For proper use the this paper file. Please refer to Fine Art Matte Paper profile setup instructions.